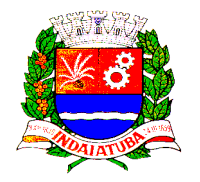

## DEISS – Declaração Eletrônica de ISS

- Instruções para Download
- Solução de Erros de Instalação e Acessos
- Orientações Gerais para uso do Sistema

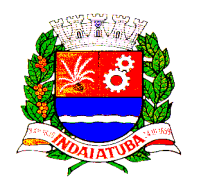

#### **Indice**

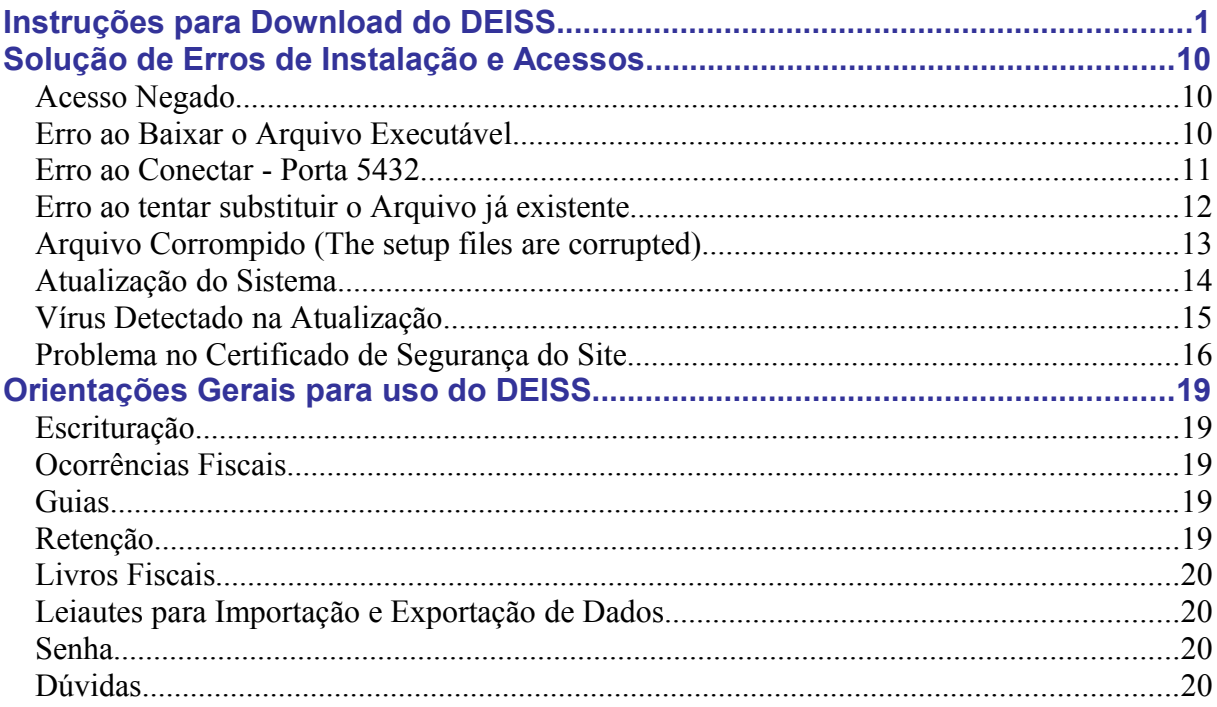

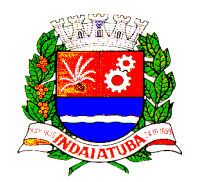

### **Instruções para Download do DEISS**

Na pagina inicial da Prefeitura Municipal de Indaiatuba [\(www.indaiatuba.sp.gov.br\)](http://www.indaiatuba.sp.gov.br/), do lado esquerdo da tela, no menu de "Serviços Online", existe uma opção chamada "DEISS Indaiatuba".

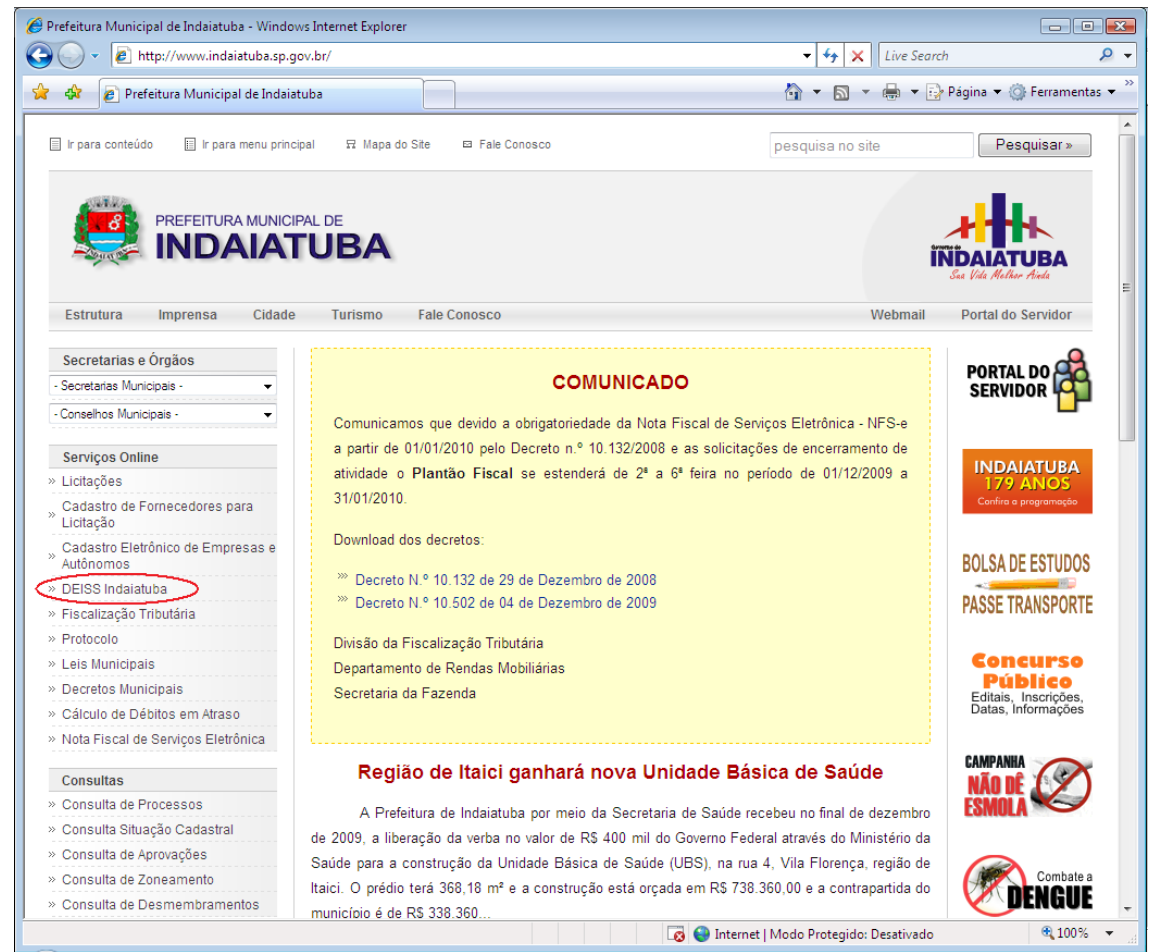

**Ilustração 1- Imagem da tela inicial do site da Prefeitura Municipal de Indaiatuba com destaque para a opção "DEISS" no menu de "Serviços Online".**

Clicando nesta opção, será aberta a página do DEISS.

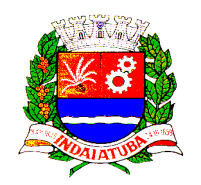

| Prefeitura Municipal de Indaiatuba - Windows Internet Explorer                                    |                                                                                                    |                                                | $\begin{array}{c c c c c} \hline \multicolumn{1}{c }{\textbf{}} & \multicolumn{1}{c }{\textbf{}}\end{array}$ |
|---------------------------------------------------------------------------------------------------|----------------------------------------------------------------------------------------------------|------------------------------------------------|----------------------------------------------------------------------------------------------------|
|                                                                                                   | e http://www.indaiatuba.sp.gov.br/fazenda/rendas-mobiliarias/deiss/                                                                                                    | $\mathbf{v}$ $\mathbf{t}$<br>Live Search<br>×  | Q                                                                                                    |
| e Prefeitura Municipal de Indaiatuba                                                              |                                                                                                    | A ▼ 同 ▼ 扁 ▼ 段 Página ▼ ③ Ferramentas ▼         |                                                                                                    |
| In para conteúdo<br>I Ir para menu principal                                                      | 显 Mapa do Site<br>El Fale Conosco                                                                                                    | Pesquisar x<br>pesquisa no site                |                                                                                                    |
| PREFEITURA MUNICIPAL DE<br><b>NDAIATUBA</b>                                                       |                                                                                                    |                                                |                                                                                                    |
| <b>Estrutura</b><br>Imprensa<br>Cidade                                                            | <b>Fale Conosco</b><br><b>Turismo</b>                                                                                                    | Webmail<br>Portal do Servidor                  |                                                                                                    |
| > Página Principal » Fazenda » Rendas Mobiliárias » DEISS Indaiatuba<br><b>Rendas Mobiliárias</b> |                                                                                                    |                                                |                                                                                                    |
| » Estrutura Organizacional                                                                        | Departamento de Rendas Mobiliárias                                                                                                    |                                                |                                                                                                    |
| » Fale Conosco                                                                                    |                                                                                                    |                                                |                                                                                                    |
| Cadastro Eletrônico de Empresas e<br>Autônomos                                                    | DEISS - Declaração Eletrônica de ISS<br>Diante das alterações ocorridas na legislação do Imposto Sobre Serviço de Qualquer Natureza-ISSQN (Lei Complementar Nº<br>116 de 2003.), o Município de Indaiatuba/SP, através da Lei Municipal nº 4.447 de 17 de dezembro de 2003, em vigor, alterou<br>a redação de dispositivos do C.T.M. (Código Tributário do Município), adotando a Lista de Serviços elencada pela Legislação<br>Federal. |                                                |                                                                                                    |
| » Consulta Situação Cadastral                                                                     |                                                                                                    |                                                |                                                                                                    |
| » Nota Fiscal Eletrônica                                                                          |                                                                                                    |                                                |                                                                                                    |
| » DEISS Indaiatuba                                                                                |                                                                                                    |                                                |                                                                                                    |
| » Lista de Serviços ISSQN                                                                         |                                                                                                    |                                                |                                                                                                    |
| » Alvará de Funcionamento                                                                         | O Sistema DEISS (Declaração Eletrônica de ISSQN), é uma ferramenta regulamentada pelo Decreto Municipal nº 8.648 de 08<br>de dezembro de 2005, desenvolvida pelo Departamento de Informática em conjunto com esta Divisão de Fiscalização, e visa                                                                                                    |                                                |                                                                                                    |
| » 2ª Via Carnê Alvará                                                                             |                                                                                                    |                                                |                                                                                                    |
| » Legislação                                                                                      |                                                                                                    |                                                |                                                                                                    |
| » Downloads                                                                                       | atender as necessidades dos contribuintes, no cumprimento de suas obrigações fiscais perante a Municipalidade.                                                                                                    |                                                |                                                                                                    |
| » Taxa de Licenca e ISSQN Digital                                                                 | Recente alteração pode ser verificada no Decreto Municipal nº 10.203 de 16 de março de 2009, que dá nova redação ao artigo                                                                                                    |                                                |                                                                                                    |
| » DIPAM                                                                                           | 1º do Decreto 8.648.                                                                                                    |                                                |                                                                                                    |
| » Evolução da Arrecadação de ISSQN<br>» Simples Nacional                                          | Informações                                                                                                    |                                                |                                                                                                    |
|                                                                                                   | Para informações sobre o recolhimento de ISS clique aqui                                                                                                    |                                                |                                                                                                    |
| Fazenda                                                                                           |                                                                                                    |                                                |                                                                                                    |
| » Rendas Imobiliárias                                                                             | Contatos                                                                                                    |                                                |                                                                                                    |
| » Rendas Mobiliárias                                                                              |                                                                                                    |                                                |                                                                                                    |
| » Divida Ativa                                                                                    | Sandra G. A. Bernabè - fazenda.rendasmobiliarias18@indaiatuba.sp.gov.br                                                                                                    |                                                |                                                                                                    |
| » Audiência Pública                                                                               | $\gg$<br>Neide Cristófalo - fazenda rendasmobiliarias02@indaiatuba.sp.gov.br                                                                                                    |                                                |                                                                                                    |
| » Plann Plurianual                                                                                |                                                                                                    |                                                |                                                                                                    |
|                                                                                                   |                                                                                                    | <b>C</b> Internet   Modo Protegido: Desativado | $@100\%$                                                                                                    |

**Ilustração 2 - Imagem da página inicial do DEISS.**

Rolando esta página para baixo, logo abaixo os dados dos "Contatos", está o ícone para realização do Download.

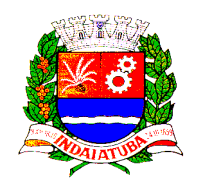

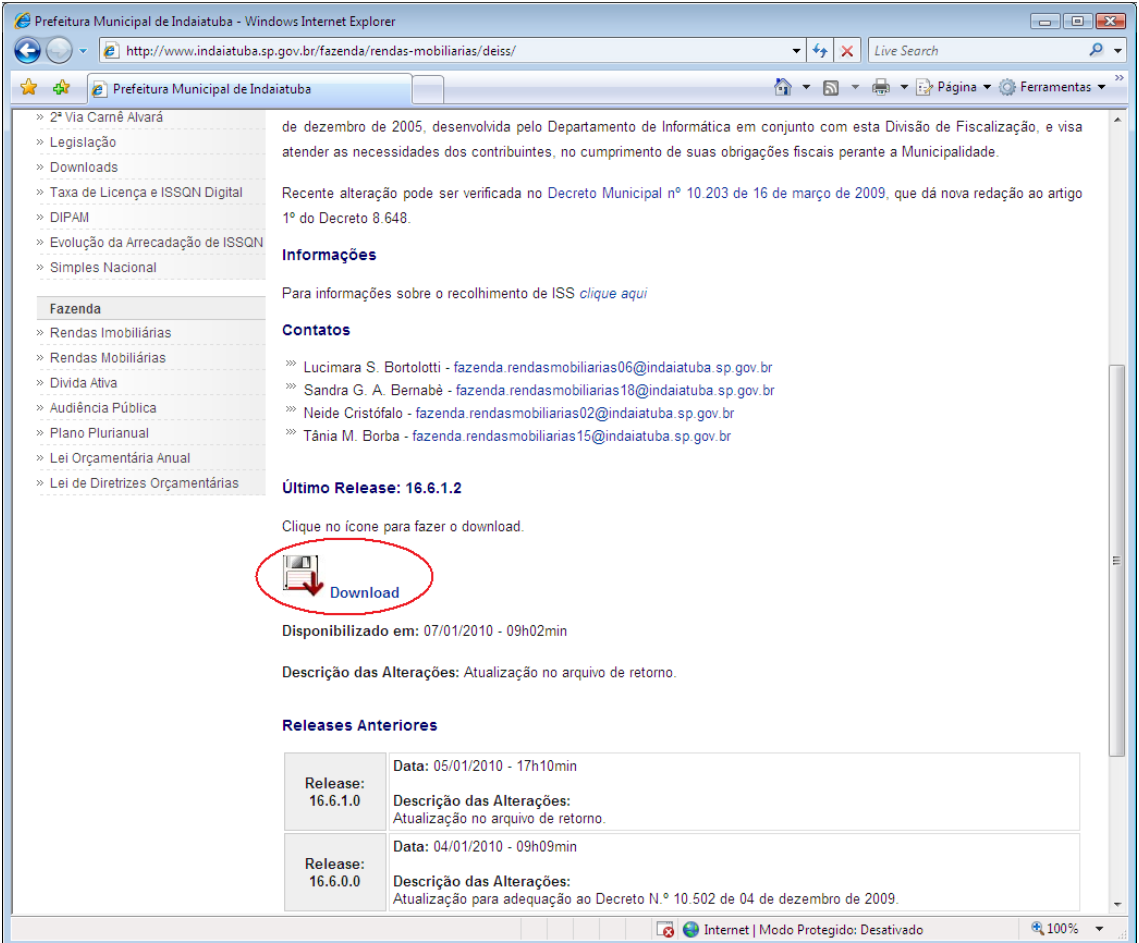

**Ilustração 3 - Imagem da página inicial do DEISS com destaque para o ícone de Download.**

Clicando no ícone, aparecerá uma janela perguntando o que deseja fazer.

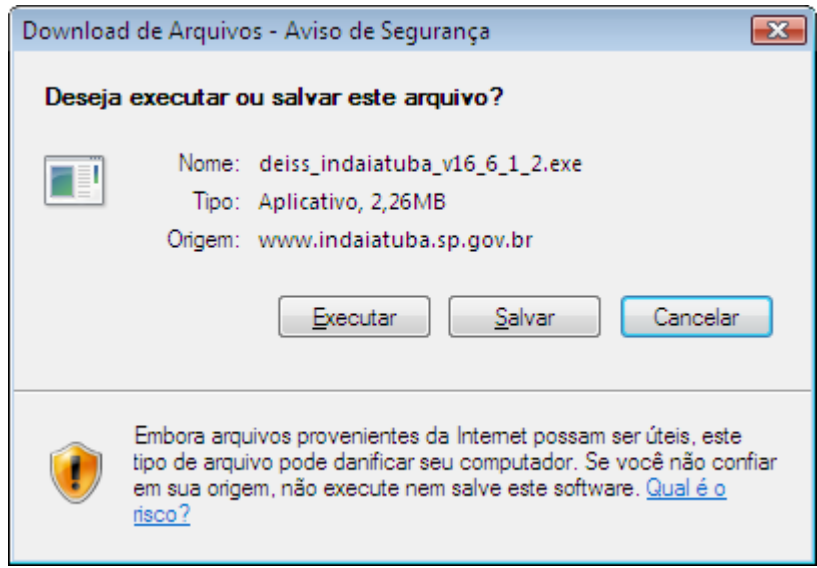

**Ilustração 4 – Imagem da tela de "Download de Arquivos".**

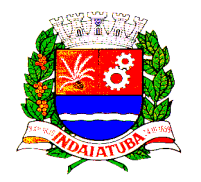

É possível apenas escolher a opção "Executar" e o arquivo será gravado na pasta de arquivos temporários de sua máquina, ou escolher a opção "Salvar" e escolher um local para gravar o arquivo executável do DEISS.

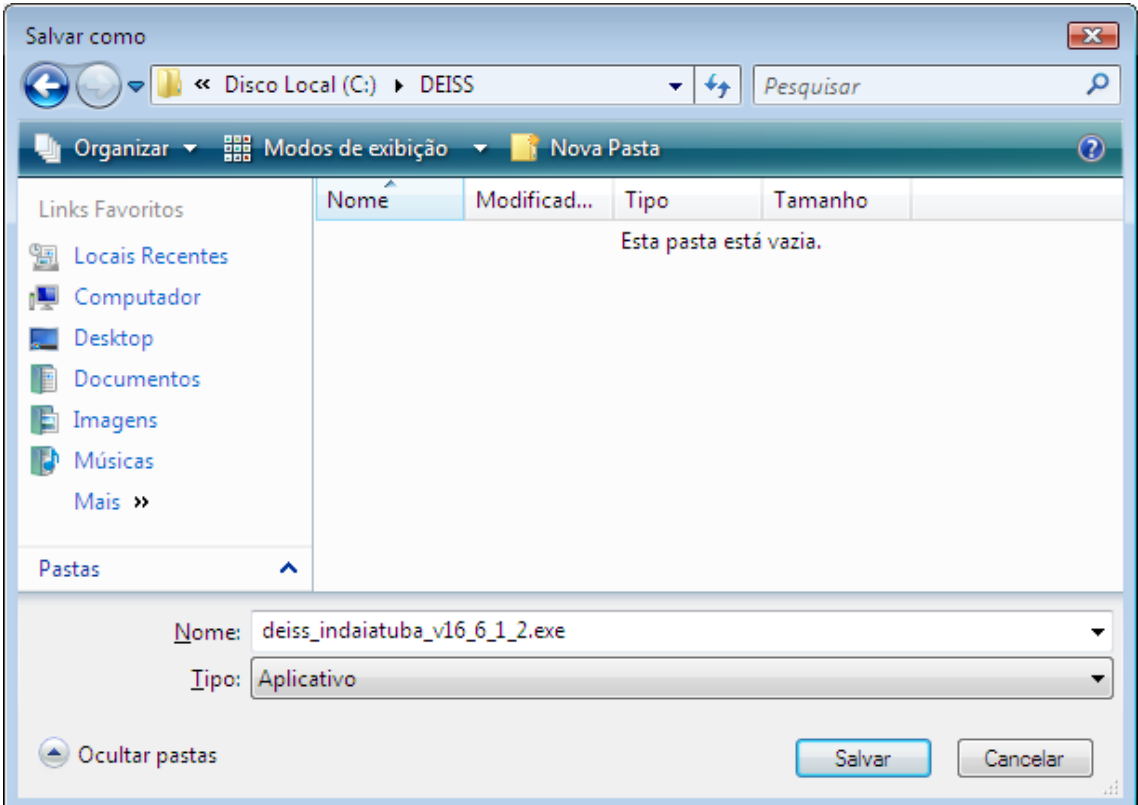

**Ilustração 5 – Imagem da tela de "Salvar como".**

No caso, escolhi no drive "C:" do meu computador, uma pasta que já havia sido criada anteriormente com o nome "DEISS" e gravei o arquivo nela.

O Download será realizado e o arquivo executável de Instalação do DEISS será gravado na pasta escolhida.

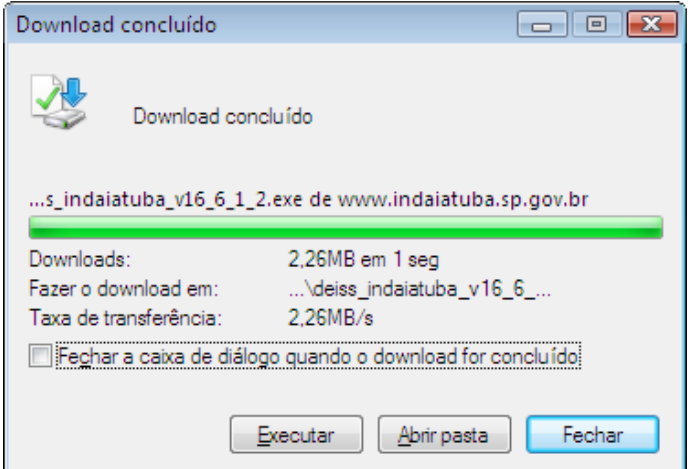

**Ilustração 6 – Imagem da tela de "Download Concluído".**

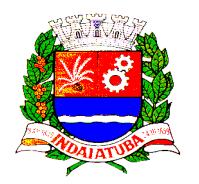

Depois de realizada esta operação, clique no botão "Executar" ou entre na pasta onde o arquivo está instalado e dê um duplo clique para executá-lo.

Aparecerá uma janela com um aviso de segurança sobre o editor que não pode ser identificado.

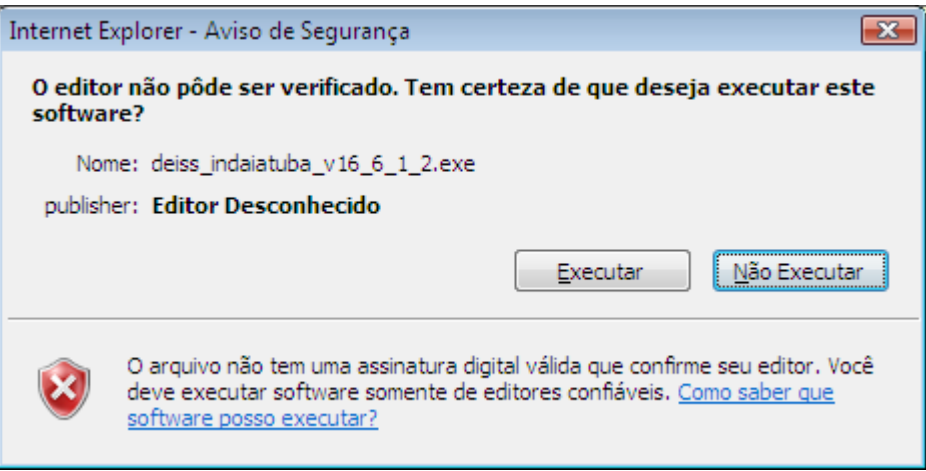

**Ilustração 7 – Imagem da tela de "Editor Desconhecido".**

Esta mensagem aparecerá informando que o Editor é desconhecido, mas, na verdade não há problemas, pode clicar no botão "Executar" para iniciar a instalação.

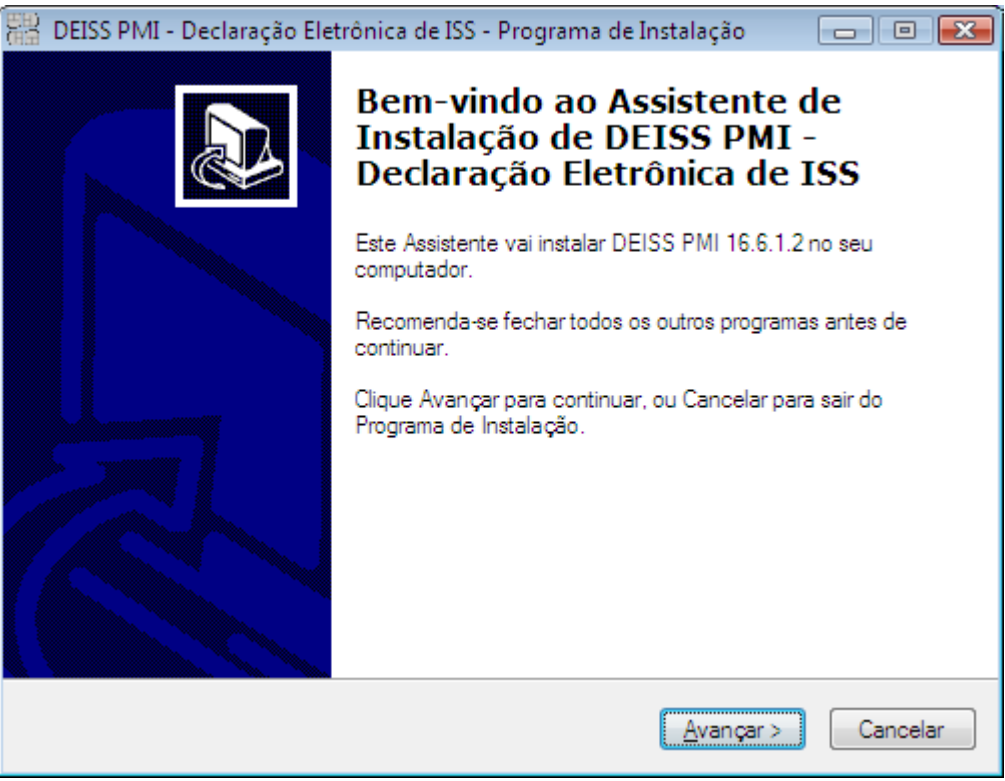

**Ilustração 8 – Imagem da Tela Inicial do Assistente de Instalação do DEISS.**

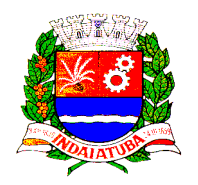

Clique em "Avançar" e escolha o local onde será instalado o DEISS, o instalador normalmente sugere a pasta onde já estão os outros arquivos de programas de seu computador. A partir deste momento se inicia a instalação do software.

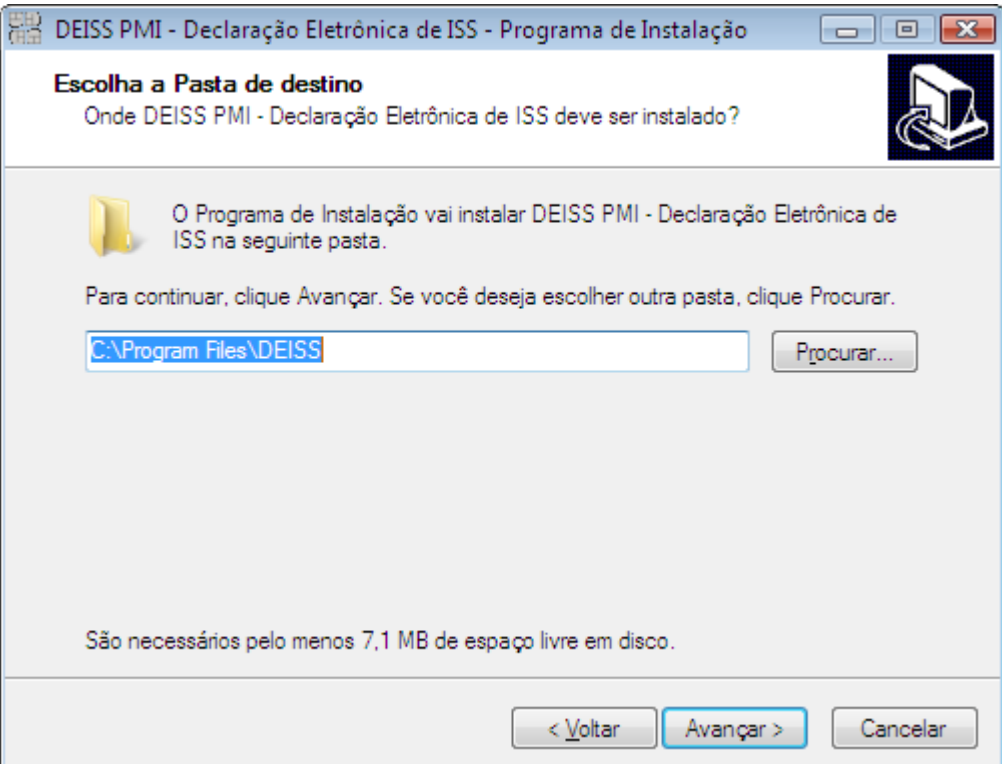

**Ilustração 9 – Imagem da tela para escolha do local de instalação do DEISS.**

Com o local escolhido, clique em "Avançar".

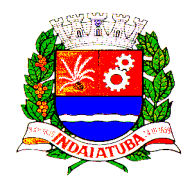

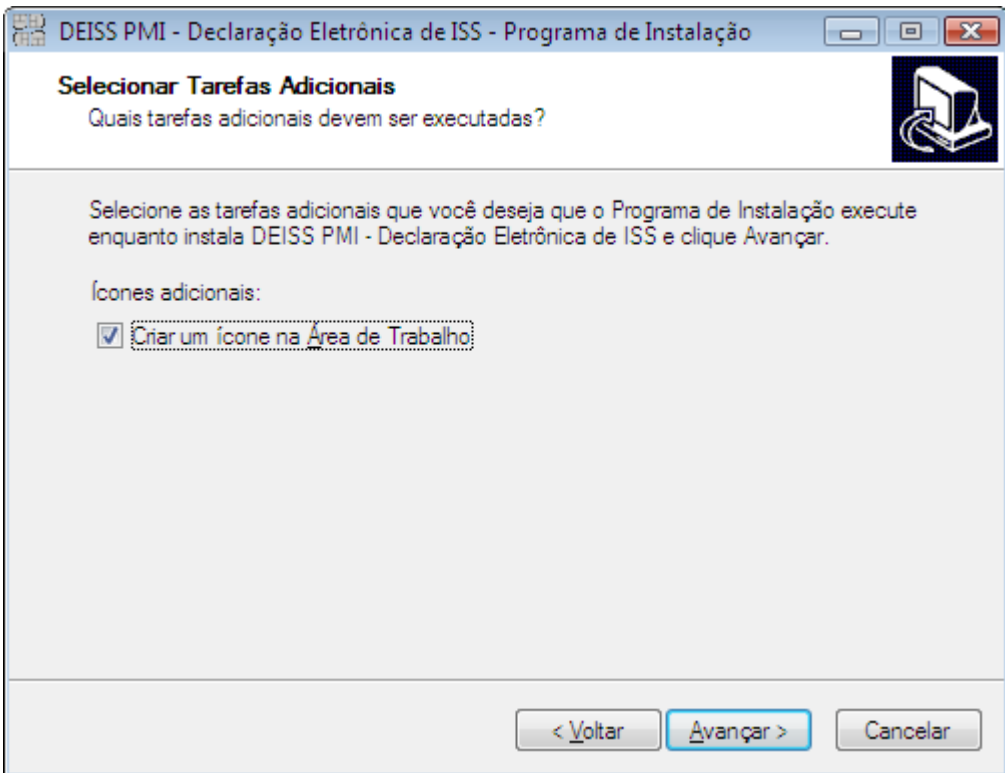

**Ilustração 10 – Imagem da tela de escolha da criação do ícone do DEISS na área de trabalho.**

Selecione a opção "Criar um ícone na Área de Trabalho", caso queira criá-lo e clique em "Avançar".

Aparecerá a tela avisando que o sistema está pronto para ser instalado, basta clicar no botão "Instalar".

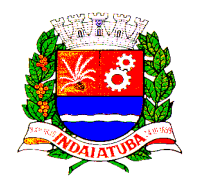

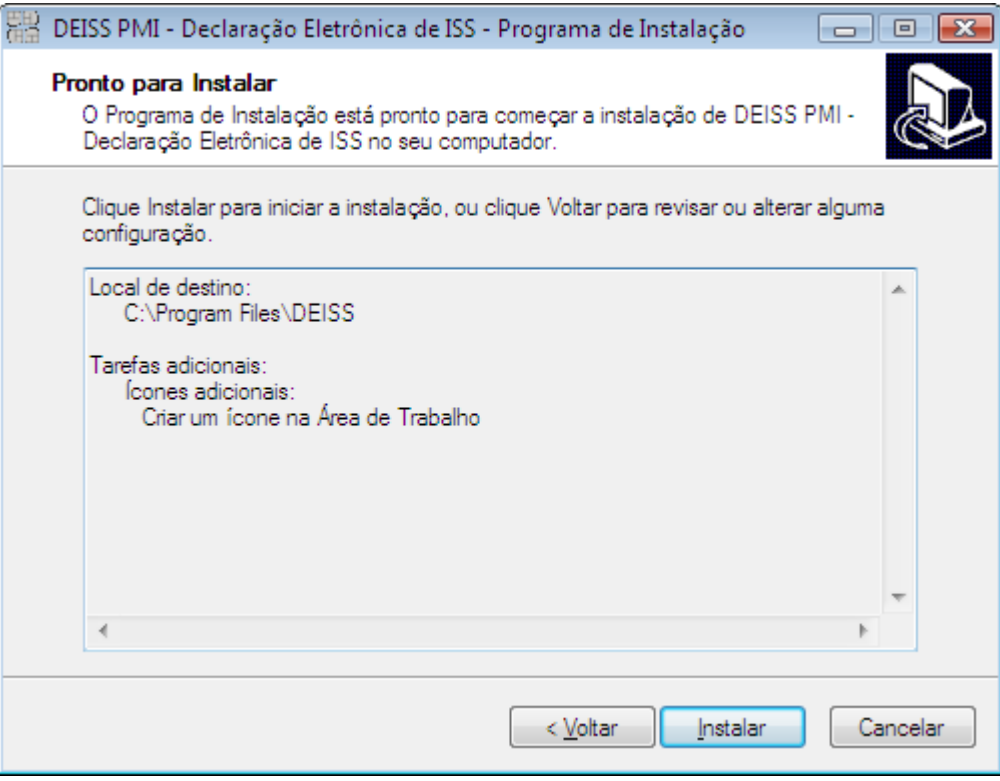

**Ilustração 11 – Imagem da tela de Inicio da Instalação do DEISS.**

Após a instalação concluída, aparecerá uma janela avisando que foi finalizada.

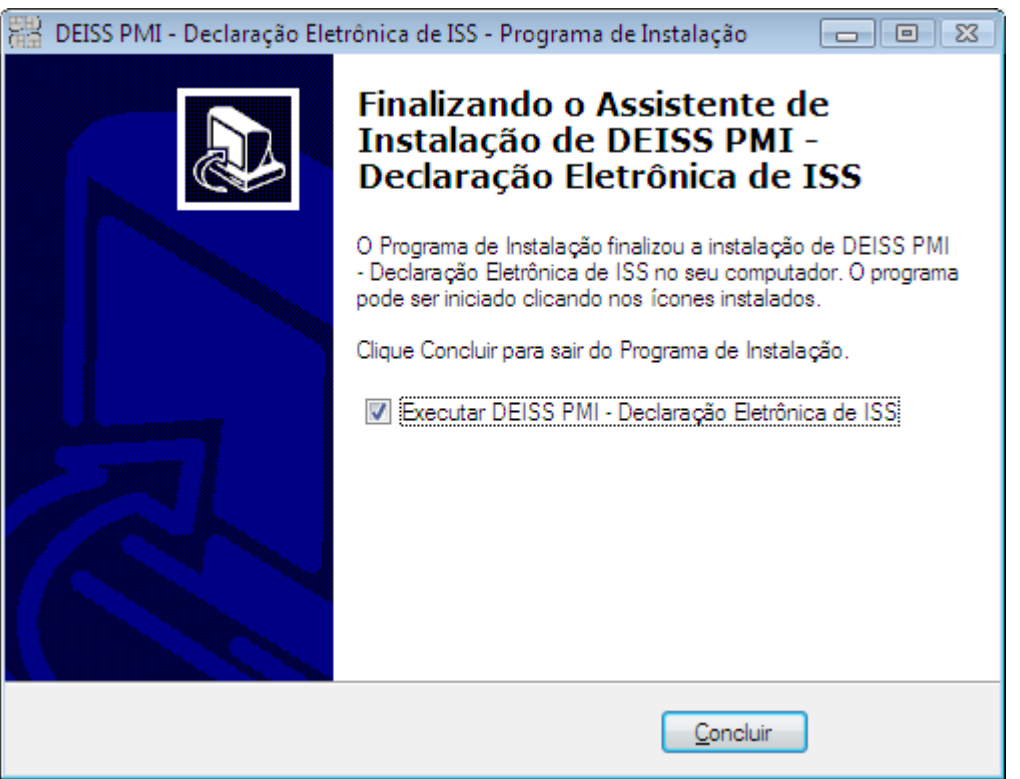

**Ilustração 12 – Imagem da Tela de Instalação Finalizada.**

Secretaria Municipal da Fazenda - Departamento de Rendas Mobiliárias 88

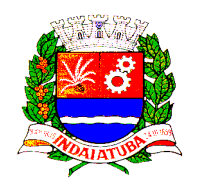

Clique no botão "Concluir" para finalizar a instalação e executar o DEISS. Se todos os passos forem concluídos com êxito, aparecerá a seguinte janela de entrada do sistema DEISS.

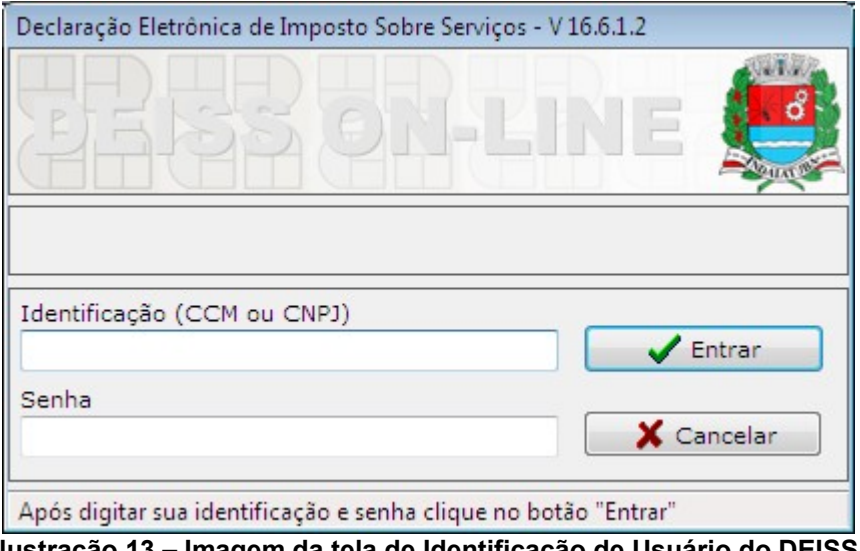

**Ilustração 13 – Imagem da tela de Identificação de Usuário do DEISS.**

Para se conectar a base de dados o sistema utiliza a Internet e a porta 5432. Para que o sistema funcione corretamente a porta 5432 deverá estar habilitada em seu computador, roteador, firewall ou servidores de acesso à internet.

Se o acesso a Internet solicita uma autenticação, essa autenticação deverá ser feita antes do sistema ser aberto.

Se o seu computador estiver conectado a uma rede interna e/ou corporativa, verifique com o administrador da rede ou com seu técnico em informática a viabilidade técnica para a instalação e uso do sistema DEISS em seu computador.

A partir deste momento o software do DEISS – Declaração Eletrônica de ISS está devidamente instalado em sua máquina e é possível utiliza-lo normalmente com a sua identificação de CCM ou CNPJ e a sua senha adquirida através de contato com o Departamento de Rendas Mobiliárias, da Secretaria da Fazenda da Prefeitura Municipal de Indaiatuba.

Veja os contatos no site da prefeitura:

• [http://www.indaiatuba.sp.gov.br/fazenda/rendas-mobiliarias/rendas](http://www.indaiatuba.sp.gov.br/fazenda/rendas-mobiliarias/rendas-mobiliarias-contatos/)[mobiliarias-contatos/](http://www.indaiatuba.sp.gov.br/fazenda/rendas-mobiliarias/rendas-mobiliarias-contatos/)

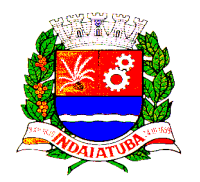

## **Solução de Erros de Instalação e Acessos**

### *Acesso Negado*

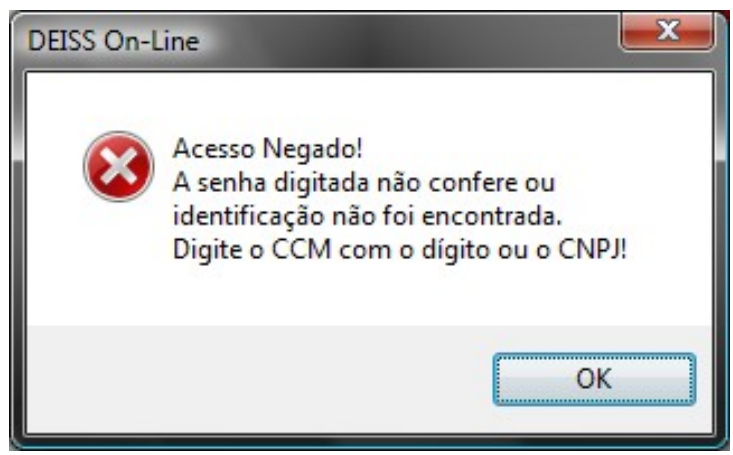

**Ilustração 14 - Imagem da tela de "Acesso Negado".**

O problema mais comum enfrentado no acesso ao sistema é o de "Acesso Negado!". Esse erro ocorre quando a senha digitada não confere com a senha fornecida pelo sistema, pelo Departamento de Rendas Mobiliárias, ou informada pelo próprio usuário no caso de alteração de senha.

Verifique se a senha foi digitada corretamente, o sistema diferencia letras maiúsculas de letras minúsculas, verifique se a tecla "Caps Lock" ou "Fixa" do teclado está ativa, pois a mesma, quando ativada, inverte as letras digitadas de minúsculas para maiúsculas.

A senha do DEISS é pessoal e intransferível e não há a possibilidade de recuperar uma senha esquecida, por isso guarde a senha em um local seguro para que possa ser consultada em caso de esquecimento. Outra senha pode ser fornecida mediante requerimento protocolado junto a Prefeitura Municipal de Indaiatuba.

#### *Erro ao Baixar o Arquivo Executável*

Se ocorrer algum erro ao baixar o arquivo executável de instalação do DEISS, pode ser que o nível de segurança para internet está demasiadamente alto. No seu computador, abra o Painel de Controle → Opções da Internet → Segurança, e verifique o nível de segurança para a zona de internet; se está alto ou personalizado, retorne para nível médio ou padrão. Faça o mesmo na aba Privacidade.

Caso o problema com o download persista, o contribuinte deverá entrar em contato com o suporte de informática de sua empresa e verificar se existe algum bloqueio para este tipo de arquivo.

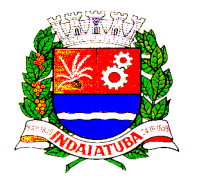

### *Erro ao Conectar - Porta 5432*

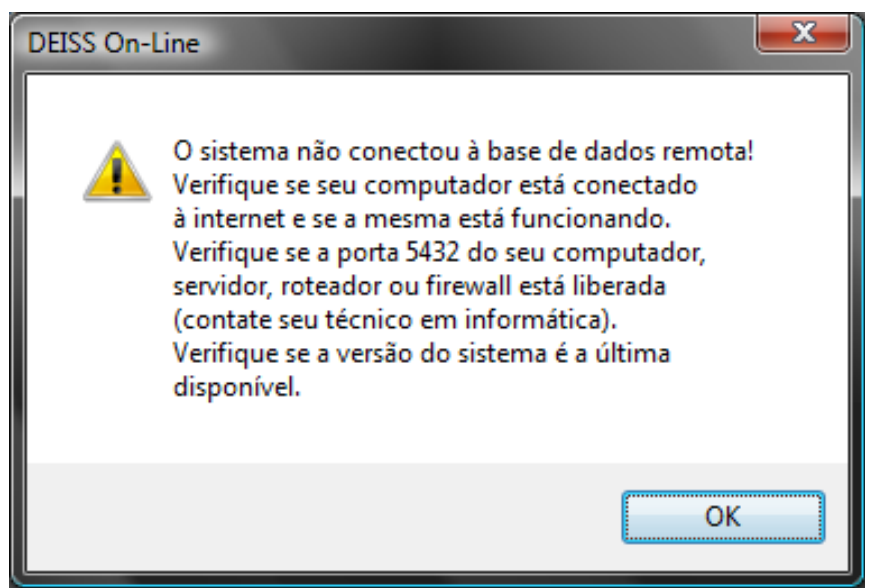

**Ilustração 15 - Imagem da tela de Erro ao conectar.**

Outro erro comum é o de conexão, para se conectar a base de dados o sistema utiliza a Internet e a porta 5432. Para que o sistema funcione corretamente a porta 5432 deverá estar habilitada em seu computador, roteador, firewall ou servidores de acesso a internet.

Se o acesso a Internet solicita uma autenticação, essa autenticação deverá ser feita antes do sistema ser aberto.

Firewall, antivírus, configuração de servidores e bloqueios de acesso são os problemas mais comuns encontrados pelos usuários do sistema DEISS, se o seu computador estiver conectado a uma rede interna e/ou corporativa, verifique com o administrador da rede ou com seu técnico em informática a viabilidade técnica para a instalação e uso do sistema DEISS em seu computador.

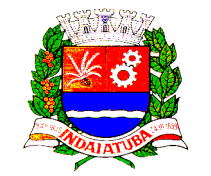

### *Erro ao tentar substituir o Arquivo já existente*

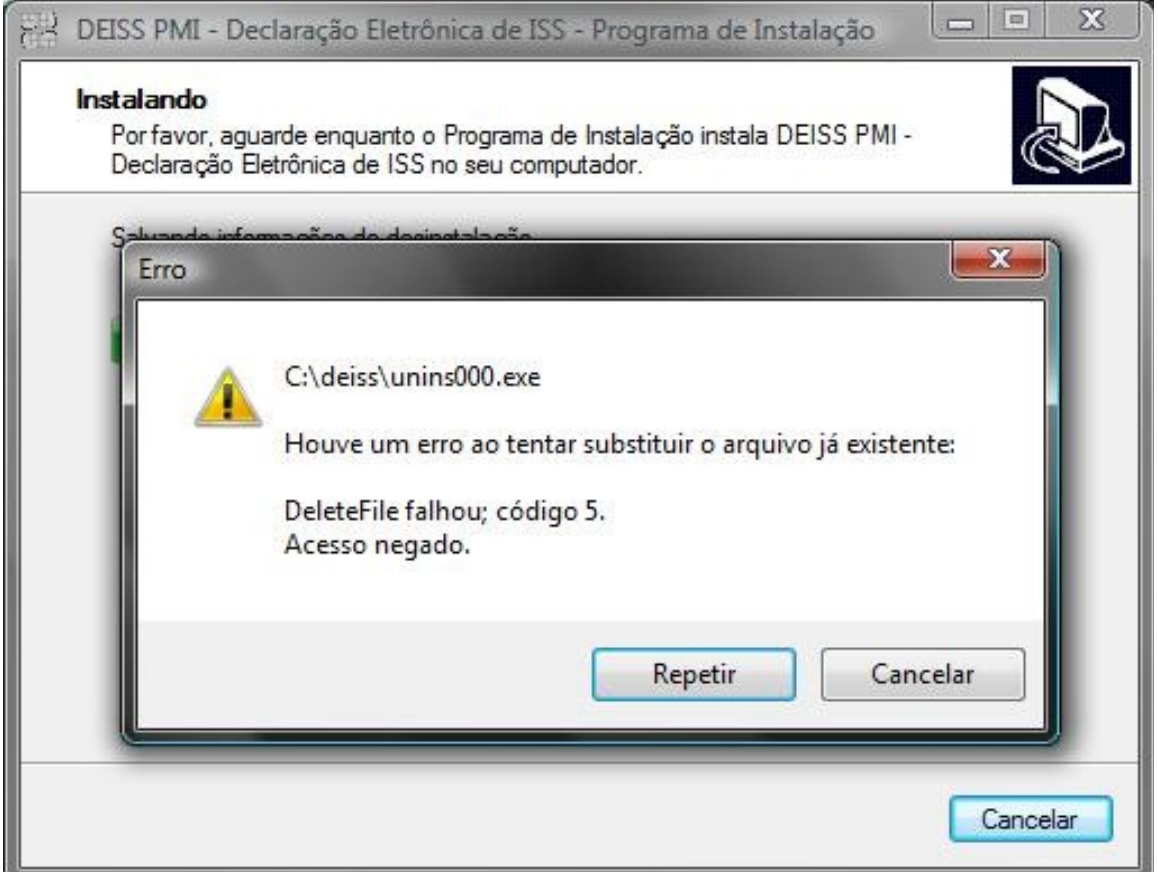

**Ilustração 16 - Imagem da tela de "Erro ao tentar substituir o arquivo já existente".**

"Houve um erro ao tentar substituir o arquivo já existe": esse erro ocorre se o sistema estiver aberto no computador durante uma atualização ou instalação. Feche o sistema DEISS e clique em "Repetir" para concluir a instalação.

Esse mesmo erro ocorre quando o usuário logado ao sistema operacional (Windows) não tem permissão para gravar ou substituir arquivos, nesse caso, contate o administrador da sua rede.

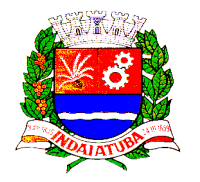

### *Arquivo Corrompido (The setup files are corrupted)*

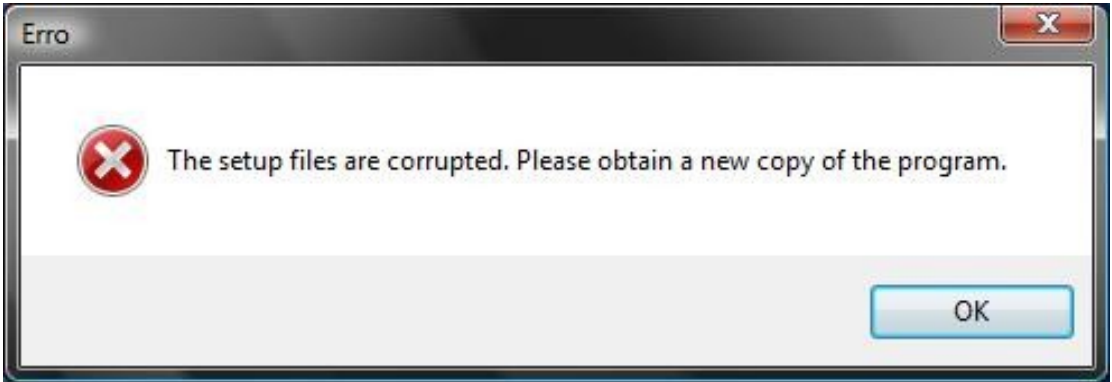

**Ilustração 17 - Imagem da tela de Arquivo Corrompido.**

"The setup files are corrupted. Please obtain a new copy of the program" esse erro ocorre quando parte do arquivo foi perdida durante o download ou o mesmo foi interrompido. Faça novamente o Download do arquivo.

Em muitos casos é necessário excluir os arquivos temporários da internet, pois muitos navegadores (programas de acesso a internet) guardam uma cópia do arquivo no computador, se essa cópia estiver corrompida, o problema vai persistir. Para excluir os arquivos temporários vá em Ferramentas  $\rightarrow$  Opções da Internet  $\rightarrow$ Excluir → Excluir Arquivos (dependendo do navegador o caminho para a exclusão dos arquivos pode ser diferente).

Algumas empresas guardam em seus servidores de internet uma cópia de todos os arquivos de download, se for o caso, entre em contato com o administrador da sua rede e solicite que esse arquivo seja excluído para que se obtenha uma nova cópia diretamente do site.

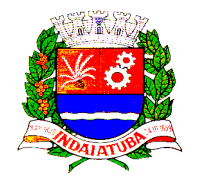

### *Atualização do Sistema*

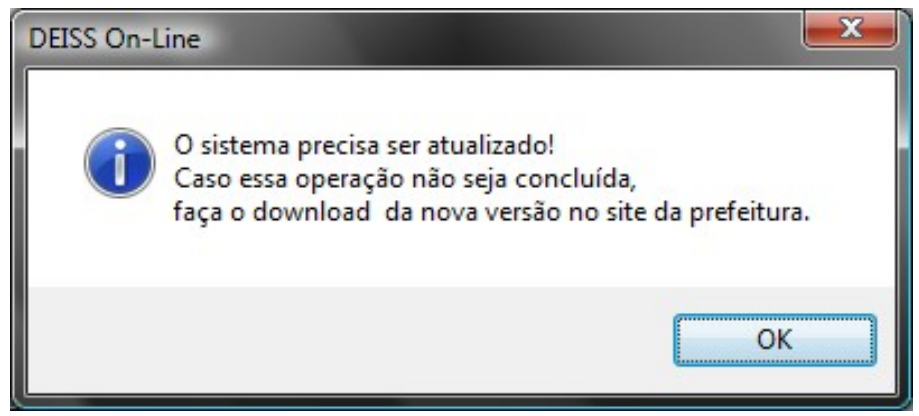

**Ilustração 18 - Imagem da tela de Atualização do Sistema.**

Quando houver uma nova versão, o sistema procura a atualização automaticamente. Caso isso não ocorra, faça o download diretamente do site da Prefeitura de Indaiatuba em [www.indaiatuba.sp.gov.br.](http://www.indaiatuba.sp.gov.br/)

Em muitos casos é necessário excluir os arquivos temporários da internet, muitos navegadores (programas de acesso à internet) guardam uma cópia do arquivo no computador, se essa cópia for uma versão antiga do sistema, a atualização não irá ocorrer, e o sistema sempre vai pedir para ser atualizado.

Para excluir os arquivos temporários vá a Ferramentas  $\rightarrow$  Opções da Internet  $\rightarrow$  Excluir  $\rightarrow$  Excluir Arquivos (dependendo do navegador o caminho para a exclusão dos arquivos pode ser diferente).

Algumas empresas guardam em seus servidores de internet uma cópia de todos os arquivos de download, se for o caso, entre em contato com o administrador da sua rede e solicite que esse arquivo seja excluído para que se obtenha uma nova cópia diretamente do site.

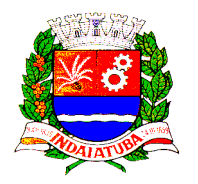

### *Vírus Detectado na Atualização*

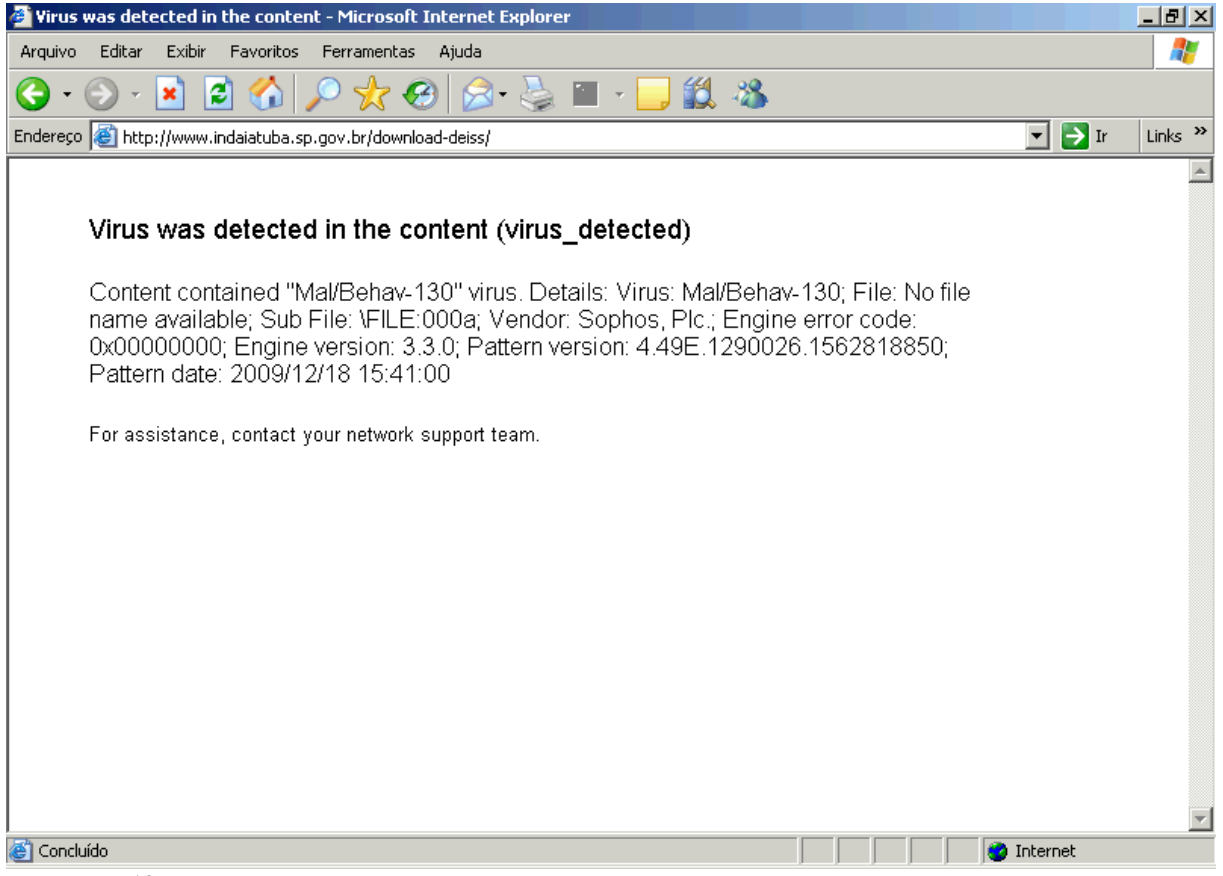

**Ilustração 19 - Imagem da tela de Vírus detectado.**

Não existem vírus no sistema DEISS. Antes de serem disponibilizadas para download, todas as versões são verificadas com antivírus.

Caso apareça este aviso sobre um vírus no arquivo do sistema DEISS, o contribuinte deverá entrar em contato com o suporte de informática da empresa e verificar se existe algum bloqueio para download de arquivos executáveis.

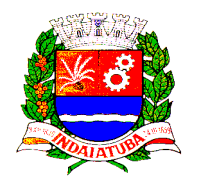

#### *Problema no Certificado de Segurança do Site* **Security Alert** ⊠ Information you exchange with this site cannot be viewed or<br>changed by others. However, there is a problem with the site's security certificate. The security certificate was issued by a company you have ne security centrate was issued by a company you never<br>not chosen to trust. View the certificate to determine whether<br>you want to trust the certifying authority. The security certificate date is valid. ø The security certificate has a valid name matching the name<br>of the page you are trying to view. ø Do you want to proceed? Yes No. View Certificate

**Ilustração 20 - Imagem da Janela de problema no certificado de segurança do site no Internet Explorer 6, com destaque para a opção de continuar no site.**

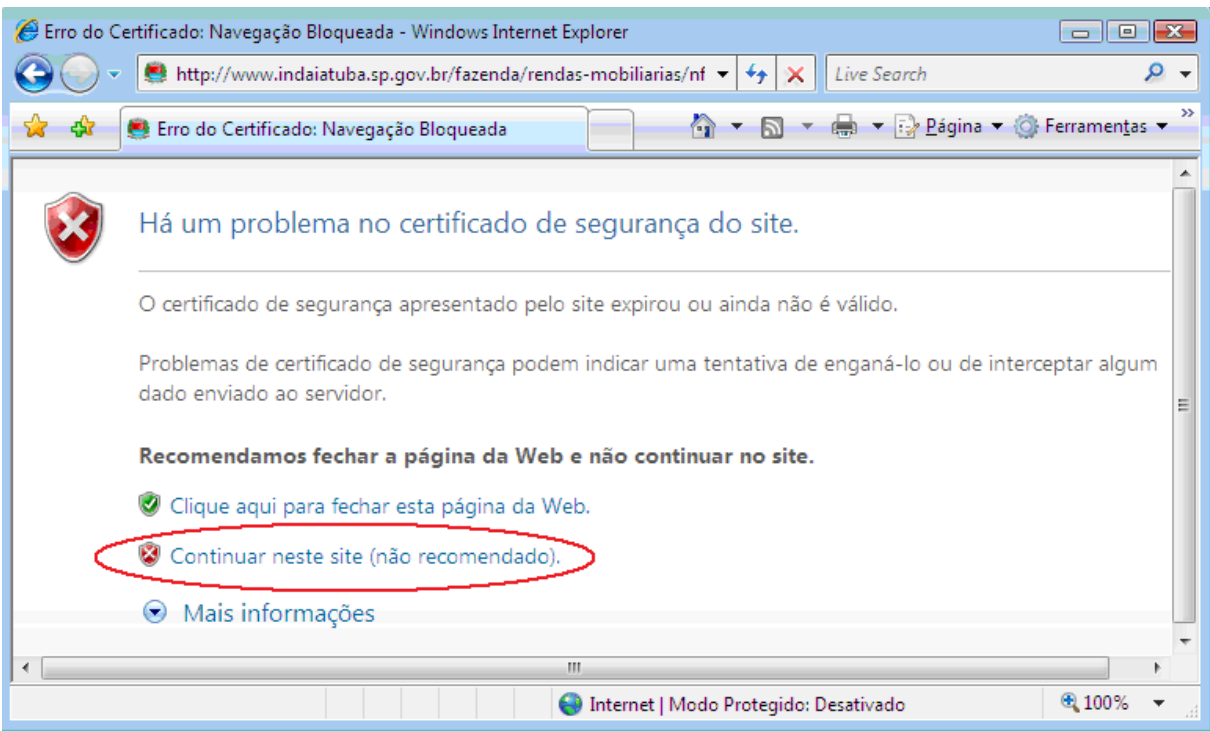

**Ilustração 21 - Imagem da tela de "Problema no certificado de segurança do site" no Internet Explorer 7, com destaque para a opção de continuar no site.**

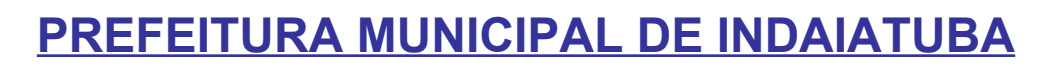

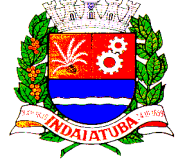

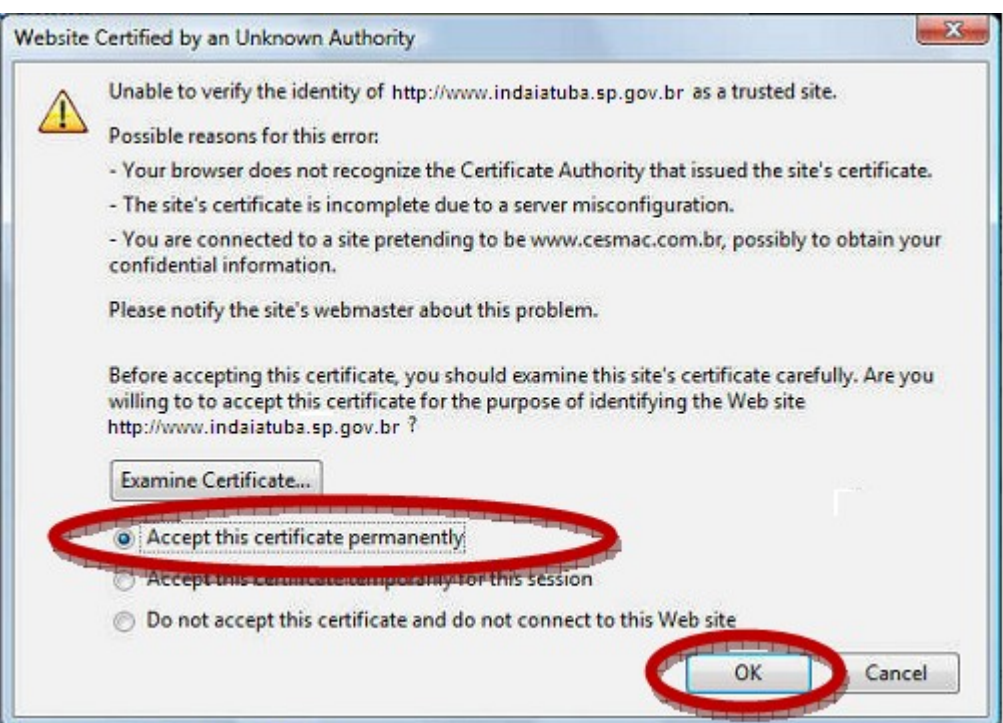

**Ilustração 22 - Imagem da tela de "Problema no certificado de segurança do site" no Firefox, com destaque para a opção de aceitar o certificado e continuar no site.**

A fim de tornar mais seguro o acesso aos dados do Site da Prefeitura Municipal de Indaiatuba, foi implantado um mecanismo de acesso que utiliza criptografia para proteger dados contra um espião na internet. O sistema é protegido por um certificado para garantir a autenticidade, a integridade e a validade jurídica de documentos em forma eletrônica e transações eletrônicas seguras.

O certificado é válido e não há problemas com ele.

Caso este erro ocorra no primeiro acesso a qualquer área do site da Prefeitura Municipal de Indaiatuba que contenha troca de informações que precisem ser protegidas, o problema não está no site ou no certificado, está no navegador da sua máquina que não o reconheceu.

Para resolver este problema, basta selecionar a opção "Continuar neste site (não recomendado)." ou na opção que mais se assemelhe a esta, dependendo do seu navegador. Fazendo isso, a página será aberta sem problemas.

Para uma solução definitiva, será necessário instalar o certificado em sua máquina, para que o seu navegador o reconheça sempre e não apresente mais o aviso.

Se ainda assim apresentar problemas, provavelmente o nível de segurança para internet está demasiadamente alto. No Painel de controle > Opções da internet > Segurança verifique o nível de segurança para a zona de internet; se está alto ou personalizado com exigência de somente abrir páginas com certificados válidos, retorne para nível médio ou padrão. Faça o mesmo na aba Privacidade.

Adicionalmente, no Firefox, veja em ferramentas > opções > avançado > criptografia > verificação, se a opção marcada é "não usar OCSP...", se for diferente, marque essa.

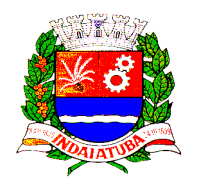

Caso o problema com o Certificado persista, o contribuinte deverá entrar em contato com o suporte de informática de sua empresa e verificar se existe algum bloqueio para instalação do certificado.

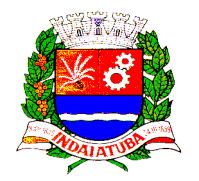

### **Orientações Gerais para uso do DEISS**

#### *Escrituração*

A escrituração deve ser efetuada até o dia 15 do mês subsequente a contratação dos serviços de prestadores estabelecidos fora do município de Indaiatuba. Para os serviços contratados de prestadores estabelecidos em Indaiatuba a escrituração será automática. Para enquadramento das atividades, respeitar a Lista de Serviços constante na Lei Municipal 4.447/2003.

Empresas optantes do Simples Nacional devem escriturar normalmente as notas fiscais de serviços prestados e tomados, considerando a alíquota definida na legislação pertinente ao Simples Nacional. Para serviços prestados, registrar a alíquota ao final de todos os lançamentos correspondente a competência. Para serviços tomados, registrar a alíquota correspondente para cada lançamento.

#### *Ocorrências Fiscais*

Campo para utilização do fisco, onde serão passadas ao contribuinte, informações pertinentes a procedimentos e comunicações fiscais.

#### *Guias*

A guia para recolhimento do ISS deve ser emitida e paga pelo contribuinte até seu vencimento, no dia 15 de cada mês ou antes da emissão da primeira NFS-e do mês subsequente.

Quanto ao ISS estimado (Mesa de Bilhar), a partir de 2010, as guias serão emitidas automaticamente pelo sistema no primeiro dia útil de cada mês.

Guias em atraso são calculadas automaticamente com os acréscimos legais, sendo considerada a data de impressão como base para o cálculo, a data de vencimento será igual a data de impressão da guia.

O cálculo prévio de acréscimos, é realizado no menu "Escrituração" na opção "Multa e Juros", informando o valor original, a data de vencimento e data em que será efetuado o pagamento.

#### *Retenção*

Observar os artigos 56, parágrafo 3º e 82a, da Lei Municipal 4.447/2003.

Empresas optantes do Simples Nacional deverão respeitar condição estabelecida na Resolução CGSN n. 51/08 art. 3º § 2º.

### *Livros Fiscais*

Os Livros Fiscais serão numerados pelo sistema, em ordem crescente. Devem ser encadernados em volume com capa dura, contendo no máximo 100 (cem) folhas, ou encadernado ao final do ano fiscal, quando não for atingido o número máximo de folhas.

### *Leiautes para Importação e Exportação de Dados*

Existem dois leiautes distintos: um para escrituração e outro para NFS-e (nota fiscal serviços eletrônica). O leiaute para escrituração está disponível no menu "Ferramentas" e para NFS-e (nota fiscal serviços eletrônica) está disponível no menu "Nota Fiscal Eletrônica". O logotipo da empresa pode ser inserido na aba NFS-e do formulário "Guias" do menu "Ferramentas".

Veja os leiautes:

- • [Leiaute para importação de dados Escrituração ISS](http://www.indaiatuba.sp.gov.br/download/1990/)
- [Leiaute de Importação de dados para Emissão de NFS-e](http://www.indaiatuba.sp.gov.br/download/13351/)
- [Modelo de Recibo Provisório de Serviços](http://www.indaiatuba.sp.gov.br/download/13352/)
- [Exemplo de Leiaute de Importação de dados para Emissão de NFS-e](http://www.indaiatuba.sp.gov.br/download/13353/)

#### *Senha*

A senha inicial (informada pelo sistema) deve ser alterada para uma senha definida pelo usuário do sistema. A senha pode ser alterada no menu "Ferramentas". Não existe a possibilidade de recuperar senhas esquecidas, caso isso ocorra, uma nova senha deve ser solicitada por meio de Requerimento junto ao Departamento de Protocolo.

### *Dúvidas*

Em caso de outras dúvidas, entrar em contato através do endereço:

• [http://www.indaiatuba.sp.gov.br/fazenda/rendas-mobiliarias/rendas](http://www.indaiatuba.sp.gov.br/fazenda/rendas-mobiliarias/rendas-mobiliarias-contatos/)[mobiliarias-contatos/](http://www.indaiatuba.sp.gov.br/fazenda/rendas-mobiliarias/rendas-mobiliarias-contatos/)